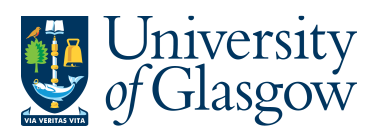

JE – Journal Entries Agresso 564 Version 1.0 Updated – June 20-15

# **JE1 Journal Entries**

The purpose of this section is to introduce the user to the basic concepts needed to post journal transactions to the General Ledger within Agresso. Depending on the type of transaction being undertaken there are two journal types available to the user, these being

### **JE1.1** Standard Journal Entry

In addition, there are facilities to assist the journal entry task such as

- **JE1.2** Text changes
- **JE1.3** Re-posting

#### **PLEASE NOTE JOURNAL ENTRIES OUTWITH THE FINANCE OFFICE IS NOT TO BE USED FOR SALARY, BUDGET, AND SURPLUSES. THESE TYPES OF REQUESTS SHOULD GO THE RELEVANT FINANCE OFFICE SECTION USING THE COMMONLY USED FORMS FOUND ON THE FINANCE OFFICE WEBSITE.**

- Journal Entries should not have any VAT codes.
- The user will only be able to enter Journal Entries against Sub-Projects which they have access to.

## **JE1.1 Standard Journal Entry**

In Agresso, transactions are entered individually, **NOT** in batches. A journal entry transaction should be associated with a single transfer request and should consist of a series of debit and credit lines that come to zero.

Most journal entry transactions should only consist of a few lines. It is recommended that recharges are entered as a series of short transactions rather than one transaction consisting of one credit and lots of debit lines.

**1.** To access the transaction entry screen for journals, click on:

**Agresso Financials General Ledger** Transaction entry Posting

**3.** The posting screen (VP10) will then appear – see next image:

To create and post a standard journal **Tab** through the fields, enter the following data:

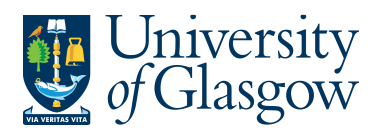

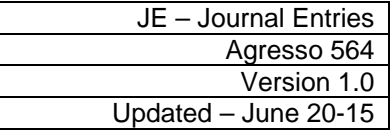

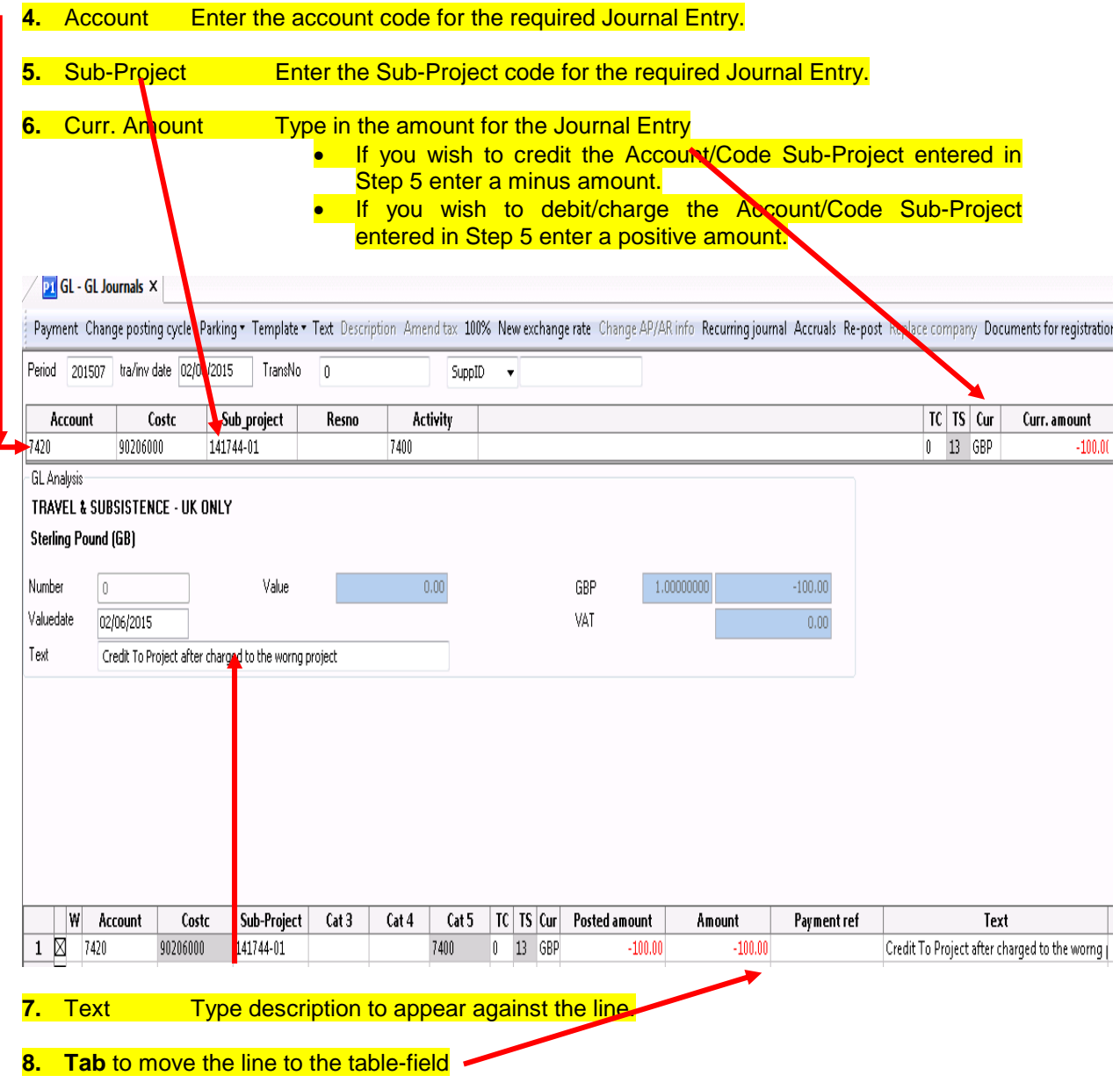

NB. If the details to do not move to the table field - Click on 'File' then 'View Options', Tick the

'Autokeep' field **Autokeep** and click OK. You wil need to TAB down again.

The second line of the journal can now be entered

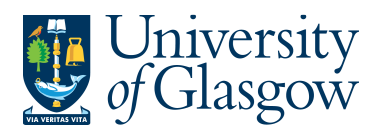

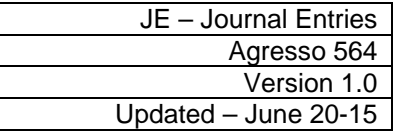

## **9.** Account Enter the account code for the required second line of the Journal Entry

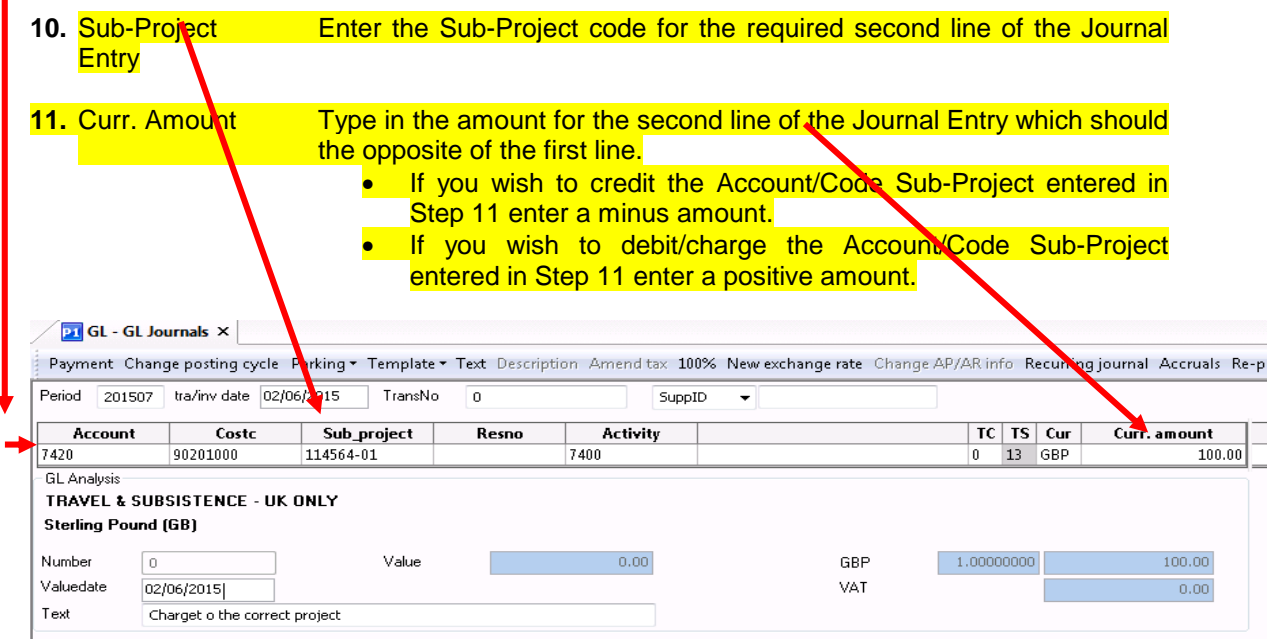

**12.** Text Type description to appear against the line.

#### **13. Tab** to move the line to the table-field

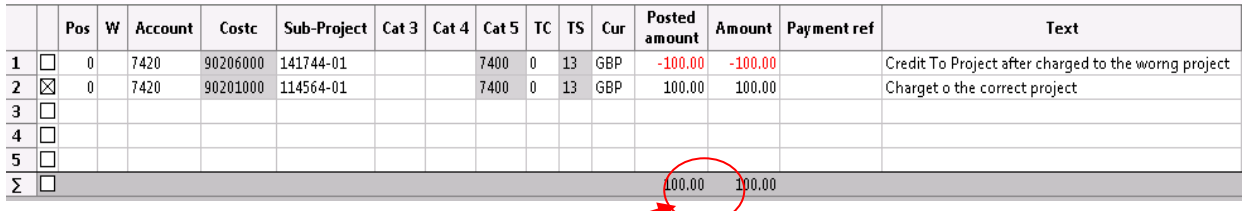

### **14. ENSURE THE TOTAL AMOUNT EQUAL ZERO. AGRESSO WILL NOT SAVE A TRANSACTION WHICH DOES NOT BALANCE TO ZERO**

Transaction lines in the table-field may be corrected prior to posting by placing the cursor on the relevant table-field row and selecting the field to be amended. Once amended **Tab** out of the field.

**15.** To save the transaction, click on **Figure** or press **F12**. Agresso will not save a transaction that does not balance to zero

**N.B. Once the transaction has been saved it cannot be amended.** 

**16.** The Agresso General Ledger will be updated and an Agresso pop up screen will inform the user of the transaction number, which should be written on any supporting documentation.

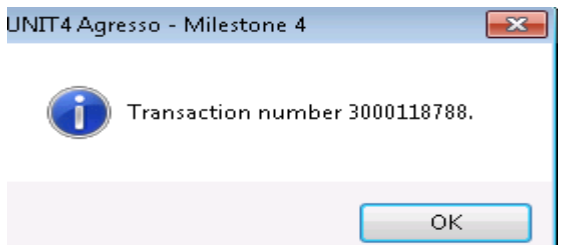

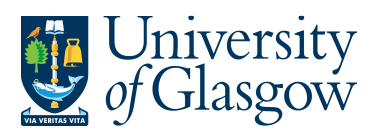

JE – Journal Entries Agresso 564 Version 1.0 Updated – June 20-15

# **JE1.2 Re-Posting**

Where a journal has been posted to the General ledger and it is subsequently discovered that an **individual line** is wrong then Re-Post allows a correction to be made without having to reverse and re-input the whole transaction.

**Important**: This facility should **only** be used where tax code equals 0 (zero)

- **1.** To access the transaction entry screen for journals, click on:
	- **Agresso Financials** General Ledger Transaction entry **Posting**
- **2.** From the  $\boxed{\text{Tools}}$  drop down menu select **Re-post** N. Enter the transaction number and sequence number of the transaction line to be corrected. Then Click OK.

The screen should look like this:

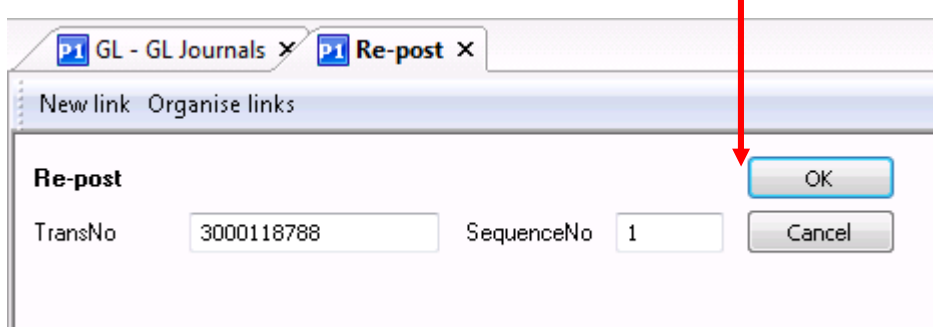

The transaction line will then be entered into the table-field with a reverse amount and a narrative indicating that it is a cancelling transaction.

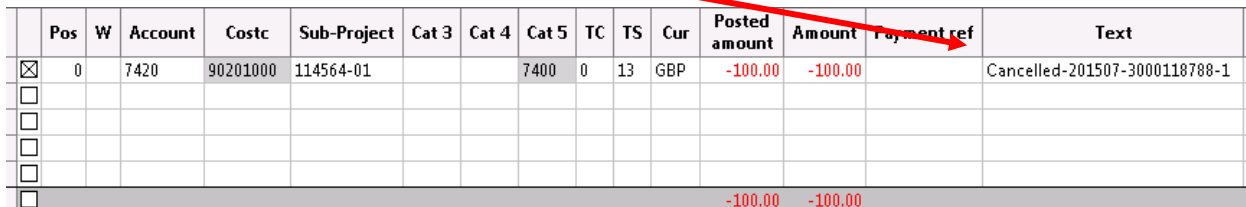

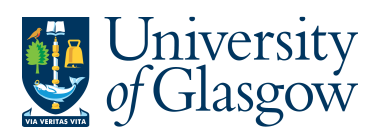

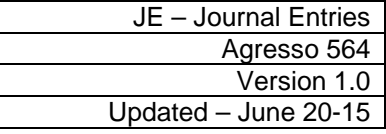

**3.** Enter the correcting transaction line in the posting section as for any other journal entry line.

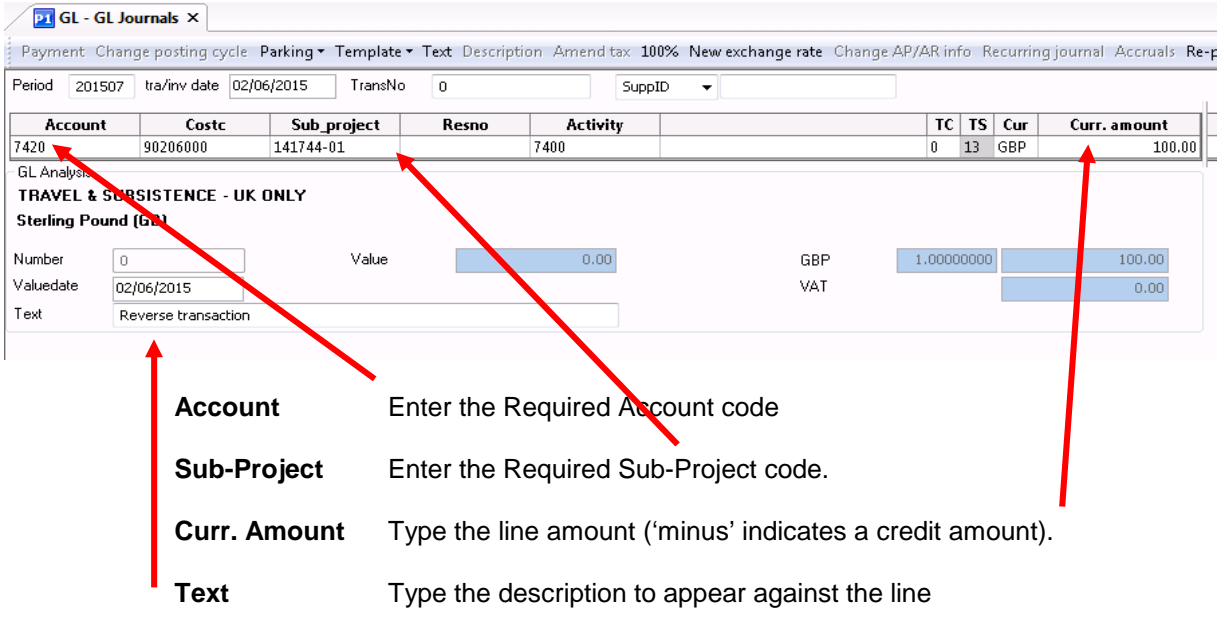

**Tab** to move the line to the table-field.

The screen will now look like this:

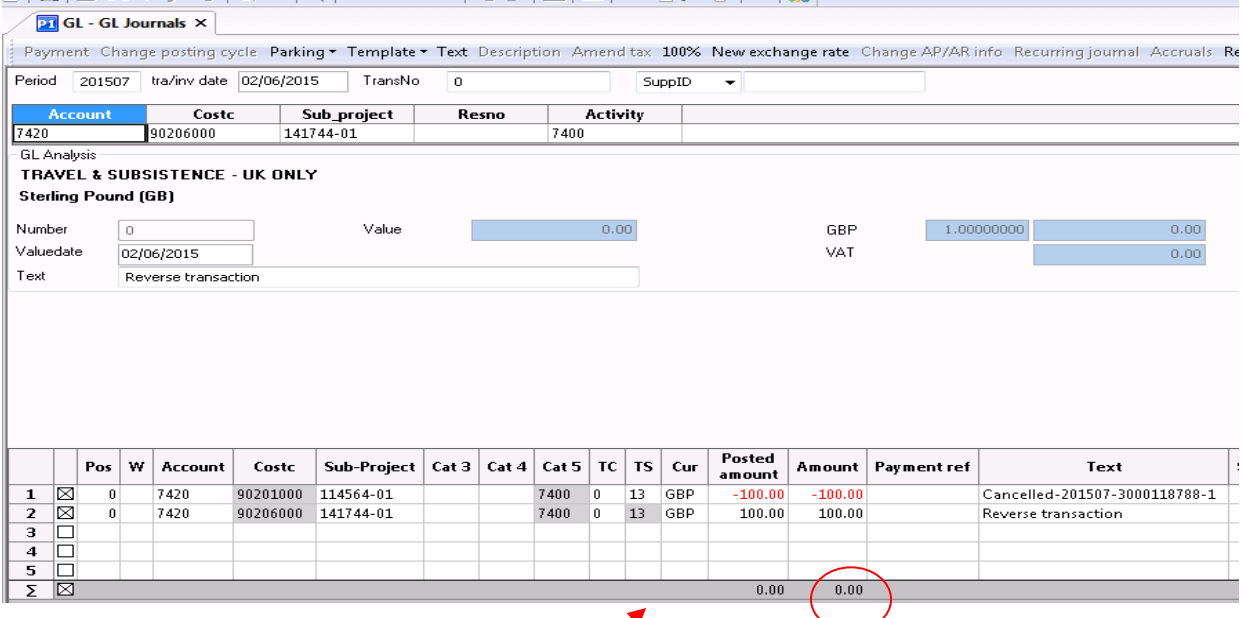

**4. ENSURE THE TOTAL AMOUNT EQUAL ZERO. AGRESSO WILL NOT SAVE A TRANSACTION WHICH DOES NOT BALANCE TO ZERO** Transaction lines in the table-field may be corrected prior to posting by placing the cursor on the relevant table-field row and selecting the field to be amended. Once amended **Tab** out of

the field**. N.B. Once the transaction has been saved it cannot be amended**

**5.** Click on 'Save' or press **F12** to post the journal as normal. The Agresso General Ledger will be updated and an Agresso pop up screen will inform the user of the transaction number, which should be written on any supporting documentation